### Portfolio and Pre-Observation Submission Guide

#### Family Child Care Learning Home

This submission guide was created to assist you in completing the pre-observation information that is required to be submitted prior to acceptance of the portfolio. This information is for a family child care learning home with or without an assistant teacher helper.

#### PORTFOLIO COMPLETION SCREENS

When all standards are complete, as indicated by the green check marks, the **"Submit Portfolio"** button is enabled.

| is chubicu.                                                                  |                                         |                                 | $\setminus$                                                                                                    |                                  |
|------------------------------------------------------------------------------|-----------------------------------------|---------------------------------|----------------------------------------------------------------------------------------------------|----------------------------------|
| FAMILY PROVIDER                                                              |                                         |                                 |                                                                                                    | FR-36102                         |
| Portfolia Status: Returned                                                   | € [                                     | BACK                            | OLIO 🤊 VIEW HISTORY                                                                                                    | SUBMIT PORTFOLIO                 |
| <ul> <li>Standard 1</li> <li>Standard 2</li> </ul>                           | STANDARD 1 - TEACHER ASSIG              | INMENTS ?                       |                                                                                                    | Ð                                |
| <ul> <li>✓ Standard 3</li> <li>✓ Standard 4</li> <li>✓ Standard 5</li> </ul> | section, you will enter your teacher cl | lassroom assignments and the te | e Teacher Qualifications and Classro<br>acher's scheduled hours for each class<br>care learning home provider will see only | room. You will see a list of the |

Before selecting the "Submit Portfolio" button, please go back and review your Classroom
Information and Teacher Class Assignment sections in Standard 1 to make sure they are up-todate and current. This information will carry over to the Pre-Observation Information Form and
will reduce the amount of time needed to complete your pre-observation screens during the
submission process.

| Standard 1     Staff Qualifications                                       | STANDARD 1 - TEACHER ASSI                                                                                      | GNMENTS ?             |                         |                     |                  |                     | e              |
|---------------------------------------------------------------------------|----------------------------------------------------------------------------------------------------|-----------------------|-------------------------|---------------------|------------------|---------------------|----------------|
| Classroom Information Teacher Class Assignment Professional Learning Plan | Before you can complete this see<br>section, you will enter your teacher<br>classrooms that you entered in the | classroom assignments | s and the teacher's sch | eduled hours for ea | ch classroom. Yo | u will see a list o | of the<br>Home |
|                                                                           |                                                                                                    |                       |                         |                     |                  |                     |                |
| National Accreditations                                                   | Classroom Name                                                                                                 | Age                   | e Group                 |                     | High Ratio       | Low Ratio           | Add            |
| <ul> <li>National Accreditations</li> <li>Standard 2</li> </ul>           | Classroom Name<br>— In Home                                                                                    | Age                   | e Group                 |                     | High Ratio       | Low Ratio           | Add            |

• After you select the **"Submit Portfolio"** button, a notification box will appear, please take the time to read the directions and indicate your readiness to submit your portfolio by checking the two boxes "yes".

|                                                | Portfolio Completion                                                                                                    | < .        |
|------------------------------------------------|----------------------------------------------------------------------------------------------------|------------|
| Staff Qualifications                           | <ol> <li>Complete QR portfolio and select button to mark it "Ready to Submit".</li> </ol>                                                                                                    | <u> </u>   |
| Classroom Information                          | 2. Complete required Pre-Observation information within 10 days of marking portfolio                                                                                                    | ons and    |
| <ul> <li>Teacher Class Assignment</li> </ul>   | "Ready to Submit." Your portfolio will NOT be submitted until the Pre-Observation<br>information is completed and submitted.                                                                                                    | l care lea |
| <ul> <li>Professional Learning Plan</li> </ul> | No further changes can be made to your portfolio after you mark it "Ready to Submit".                                                                                                    |            |
| <ul> <li>National Accreditations</li> </ul>    |                                                                                                    |            |
| Standard 2                                     | Are you sure you are ready to mark your portfolio as "Ready to Submit"?                                                                                                    | High       |
| Standard 3                                     | Yes 🔿 No                                                                                                    | 2:5        |
| Standard 4                                     | Are you ready to select your blackout days for the classroom observation, complete pre-                                                                                                    |            |
| Standard 5                                     | observation information for each classroom, and upload a daily schedule and roster for each classroom?                                                                                                    |            |
|                                                | Yes O No                                                                                                    | - 62       |
|                                                | <u>WARNING</u> You have ten (10) <u>calendar days</u> to select your five (5) blackout days, complete<br>the Pre-Observation Information for each classroom, and upload your classroom<br>schedules and rosters. Failure to complete this step will result in the portfolio being |            |
|                                                | returned.                                                                                                    |            |
|                                                | – Toddlers Toddler                                                                                                    | 1.5        |

 Once you answer yes to both questions and select "Portfolio is Ready to Submit," the portfolio will become read-only and cannot be updated or changed. Your structural quality points will be based on the evidence contained within the portfolio.

PORTFOLIO IS READY TO SUBMIT

CANCEL-NOT READY

- Only assistant teacher helpers who are included in the portfolio will be eligible for any cash bonus based on your star rating. If a new teacher joins your program within the 10 day window after the "Portfolio is Ready to Submit" button has been selected, they can be added to your pre-observation information screens during the next step of your submission process. However, they cannot be added into the portfolio and so will not be eligible for any bonus until your next re-rating.
- Please take note of the following guidance if your portfolio type is a Required Reassessment or a Request for Reassessment:
  - If this is a **Required Reassessment Portfolio** and you do not complete the steps within the 10 calendar days your rating will expire if the portfolio is returned and your star rating expiration date has passed. At this point your portfolio will revert to a Reapplication Portfolio. If your rating expiration date has not passed, your portfolio will be returned and you can re-submit it prior to the expiration date.

- If this is a **Request for Reassessment Portfolio** and you do not complete the steps within the 10 calendar days and your anniversary date has passed, you will receive an automatic checkin and not be eligible for a reassessment until your next anniversary. If your rating anniversary date has not passed your portfolio will be returned and you can re-submit it prior to the anniversary date.
- If you need additional guidance regarding the 10 day window you can contact your technical assistance consultant through your local child care resource and referral agency. For important information about how this deadline could impact your current rating refer to the Impact Flowchart on the Quality Rated Website located in <u>Training</u> at the bottom of any Quality Rated screen: <u>http://qristest.decal</u>

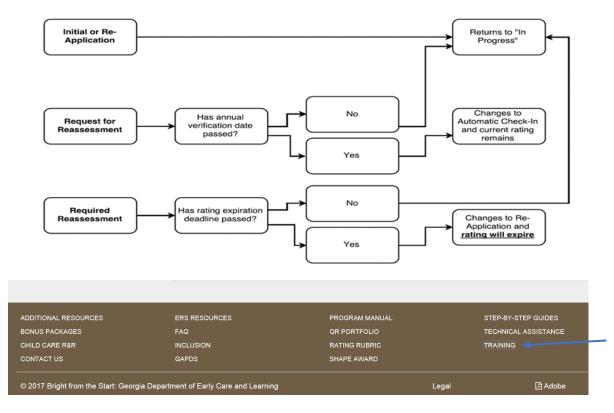

 When you are ready to complete the submission process click the "Portfolio is Ready to Submit," button at the bottom of the notification window.

#### FACILITY INFORMATION HOME SCREEN

When the "Portfolio is Ready to Submit" button is selected you will return to your facility home screen. As indicated blow, you will have up to 10 calendar days in which to select your blackout days, complete the pre-observation information screen for your program, upload your daily schedule and roster, and finalize the portfolio submission process.

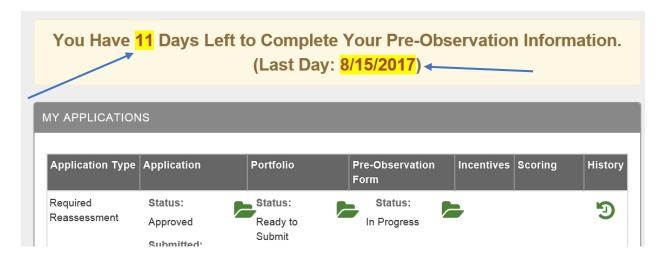

- The 10 day count down starts the day **after** you select "Portfolio is Ready to Submit." On the day you select the "Portfolio Ready to Submit" button, the counter will be set to 11 days left to complete.
- If your portfolio, blackout days, classroom pre-observation information, and the daily schedule and roster are not submitted by the "Last Day" to submit date highlighted on this screen, the outcome will vary based on the application type and outlined on the Impact Flowchart.
- Regardless of whether or not the indicated due date falls on a weekday, weekend, or holiday, • the "Last Day" to submit date is the absolute last day you can submit your portfolio, the blackout days, your classroom pre-observation information, and your daily schedule and roster before your portfolio will be returned.
- The portfolio status will read "Ready to Submit" until all the pre-observation information is complete.
- Click on the **folder in the "Pre-Observation Form"** column to continue with the submission process.

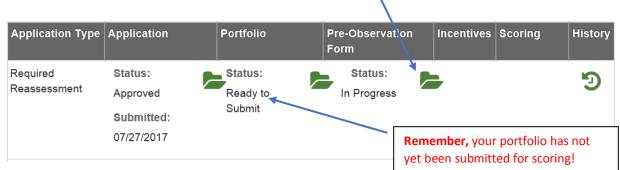

MY APPLICATIONS

#### PRE-OBSERVATION FORM

When you click on the **folder for the "Pre-Observation Form"** the next screen contains important information that should be reviewed carefully before proceeding. Having the requested information on hand before beginning the steps to complete the pre-observation information screens will speed up the submission process for you.

| Pre-Observation Form                                 |     | PRE-OBSERVATION INFORMATION                                                                                                    |                                                                                             |                                                                                                    |
|------------------------------------------------------|-----|----------------------------------------------------------------------------------------------------|---------------------------------------------------------------------------------------------|----------------------------------------------------------------------------------------------------|
| Blackout Days                                        |     | , , , , , , , , , , , , , , , , , , , ,                                                                                                    | , , ,                                                                                       | m's observation it is necessary that the most u                                                                                                    |
| Be sure to<br>have all                               | ] [ | submit the most current information about e-<br>the random classroom selection (if applicabl<br>know in order to immediately schedule the or<br>BLACKOUT DAYS<br>Clicking on the Blackout Days Tab will allow | ach and every roon<br>le) and notify the as<br>observation subject<br>v you to select up to |                                                                                                    |
| requested<br>information<br>on hand<br><b>BEFORE</b> |     | parent/family conferences, photo day, holida<br>CLASSROOM DETAILS                                                                                                    | ay celebration, field                                                                       |                                                                                                    |
| completing<br>these screens                          |     | which will speed up the process on the day<br>need to be able to get started with the obser                                                                                                    | of the observation.<br>rvation as soon as t                                                 | I the required information for each classroom<br>The Assessor(s) will have all the information th<br>hey enter your facility, this eliminates the need<br>an observation period. Information you will be |

can enter your blackout days and classroom details.

|    |        | CCLC-3033                   |  |
|----|--------|-----------------------------|--|
|    | ← BACK | SUBMIT PRE-OBSERVATION FORM |  |
|    |        |                             |  |
| ON |        |                             |  |

Notice that the "Submit Pre-Observation Information" button is not active and cannot be selected at this time.

• Click on the "Blackout Days" Tab to continue with the submission process.

#### **BLACKOUT DAYS SCREEN**

When you click on the "Blackout Days" Tab, a screen appears that contains important information that should be reviewed carefully before proceeding. The screen also shows a calendar interface where you can select your blackout days. The calendar is a reflection of the full 90-day window in which the observation can be conducted.

Blackout days are those days when your program is open, but you are not operating your typical • schedule and so the Assessor(s) would be unlikely to see a "normal" day if they came then. These could include days such as parent/family conferences, photo day, holiday celebration, field trip, or some other unique event.

| No   | te: I | Max  | imu   | m o  | f fiv | e bla | ackou                | t da | ys c                | an I              | be s             | ele | cted |   |     |    |     |     |     |    |    |    |    |      |     |      |    |    |
|------|-------|------|-------|------|-------|-------|----------------------|------|---------------------|-------------------|------------------|-----|------|---|-----|----|-----|-----|-----|----|----|----|----|------|-----|------|----|----|
| Port | folio | o Co | omp   | olet | ed [  | Date  | : <mark>8/5/2</mark> | 201  | <mark>7 8</mark> :4 | <mark>43:0</mark> | <mark>8 A</mark> | M   |      |   |     |    |     |     |     |    |    |    |    |      |     |      |    |    |
|      | ŀ     | ۹ugi | ust 2 | 201  | 7     |       |                      | Se   | pter                | nbe               | r 20             | )17 |      |   |     | 0  | cto | ber | 201 | 7  |    |    | N  | over | nbe | r 20 | 17 |    |
| Su   | Мо    | Tu   | We    | Th   | Fr    | Sa    | Su                   | Мо   | Tu                  | We                | Th               | Fr  | Sa   | s | u I | Mo | Tu  | We  | Th  | Fr | Sa | Su | Мо | Tu   | We  | Th   | Fr | Sa |
| 30   | 31    | 1    | 2     | 3    | 4     | 5     | 27                   | 28   | 29                  | 30                | 31               | 1   | 2    | 2 | 24  | 25 | 26  | 27  | 28  | 29 | 30 | 29 | 30 | 31   | 1   | 2    | 3  | 4  |
| 6    | 7     | 8    | 9     | 10   | 11    | 12    | 3                    | 4    | 5                   | 6                 | 7                | 8   | 9    |   | 1   | 2  | 3   | 4   | 5   | 6  | 7  | 5  | 6  | 7    | 8   | 9    | 10 | 11 |
| 13   | 14    | 15   | 16    | 17   | 18    | 19    | 10                   | 11   | 12                  | 13                | 14               | 15  | 16   | ł | 8   | 9  | 10  | 11  | 12  | 13 | 14 | 12 | 13 | 14   | 15  | 16   | 17 | 18 |
| 20   | 21    | 22   | 23    | 24   | 25    | 26    | 17                   | 18   | 19                  | 20                | 21               | 22  | 23   | 1 | 5   | 16 | 17  | 18  | 19  | 20 | 21 | 19 | 20 | 21   | 22  | 23   | 24 | 25 |
| 27   | 28    | 29   | 30    | 31   | 1     | 2     | 24                   | 25   | 26                  | 27                | 28               | 29  | 30   | 2 | 22  | 23 | 24  | 25  | 26  | 27 | 28 | 26 | 27 | 28   | 29  | 30   | 1  | 2  |
| 3    | 4     | 5    | 6     | 7    | 8     | 9     | 1                    | 2    | 3                   | 4                 | 5                | 6   | 7    | 2 | 29  | 30 | 31  | 1   | 2   | 3  | 4  | 3  | 4  | 5    | 6   | 7    | 8  | 9  |
|      |       |      |       |      |       |       |                      |      |                     |                   |                  |     |      |   |     |    |     |     |     |    |    |    |    |      |     |      |    |    |

Legend: Yellow - Portfolio Completed, Green - Open Date, Red - Blackout Day, Gray - Cannot Select, Dark Gray - State Holiday/Meeting

Up to five (5) blackout dates may be selected by clicking the date in any of the green boxes on the calendar. The selected dates will change to red. If you change your mind simply re-click on the red date and it will return to green.

|   |                                                                             | Port | folio | b C d | omp   | lete | ed D | )ate: | 8/5 | /20 | 01/ | ( 8:4 | 43:0 | 8 A  | M  |    |
|---|-----------------------------------------------------------------------------|------|-------|-------|-------|------|------|-------|-----|-----|-----|-------|------|------|----|----|
| • | Notice that all gray and dark gray dates are days that are not eligible     |      | A     | ۱ugı  | ust 2 | 201  | 7    |       |     |     | Se  | pter  | nbe  | r 20 | 17 |    |
|   | for an observation and so are not                                           | Su   | Мо    | Tu    | We    | Th   | Fr   | Sa    | S   | u N | No  | Tu    | We   | Th   | Fr | Sa |
|   | available for selecting as blackout days.                                   | 30   | 31    | 1     | 2     | 3    | 4    | 5     | 2   | 7   | 28  | 29    | 30   | 31   | 1  | 2  |
| • | Green dates are eligible for observation and are available for selecting as | 6    | 7     | 8     | 9     | 10   | 11   | 12    |     | 3   | 4   | 5     | 6    | 7    | 8  | 9  |
|   | blackout days                                                               | 13   | 14    | 15    | 16    | 17   | 18   | 19    | 1   | 0   | 11  | 12    | 13   | 14   | 15 | 16 |
| • | Red dates are your selected blackout                                        | 20   | 21    | 22    | 23    | 24   | 25   | 26    | 1   | 7   | 18  | 19    | 20   | 21   | 22 | 23 |
|   | dates.                                                                      | 27   | 28    | 29    | 30    | 31   | 1    | 2     | 2   | 4   | 25  | 26    | 27   | 28   | 29 | 30 |
|   |                                                                             | 3    | 4     | 5     | 6     | 7    | 8    | 9     |     |     | 2   | 3     | 4    | 5    | 6  | 7  |

#### Dertfelie Completed Date: 0/5/2017 0:42:00 AM

• If you do not wish to select any blackout days, click the box shown to the right.

Under the calendar interface is a comment box that can be used to enter any information that you feel would be helpful for the assessor team to know about your program. Type your comments into the text box.

- Inform the assessor team of any information regarding your program that would be necessary for them to know in order to quickly schedule the observation.
- Include important dates such as when your program may be closed due to no children on-site, for example: summer closing dates or spring break (if children are not present), public school holidays that may affect your program.
- It is important to let the assessor team know when children typically arrive at your program so they can determine the best time to begin the observation. For example, even though your program may be open at 6:00 AM, most of the children do not arrive until 9:30 AM.

| I would like the assessor team to know | Begin typing and<br>the box will expand<br>as needed. |
|----------------------------------------|-------------------------------------------------------|
|----------------------------------------|-------------------------------------------------------|

You can save the information you have added to this screen by clicking the "Save" button. You can come back later and make changes if you wish.

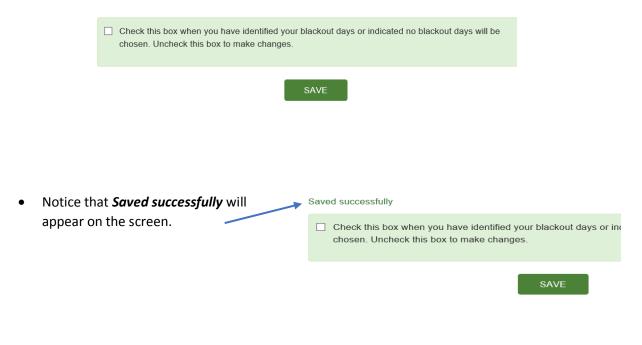

When you are satisfied with your responses you can check the box to indicate that you have completed this section.

#### Saved successfully

Check this box when you have identified your blackout days or indicated no blackout days will be chosen. Uncheck this box to make changes.

### **IMPORTANT:** Once the portfolio and pre-observation information has been submitted to Quality Rated, you will not be able to change your blackout dates!

- Scroll back to the top of the screen. You will notice a green check mark ✓ next to the Blackout Days Tab, this indicates that you have completed the selection of your blackout days and are ready to continue with the submission process.
- Click on the **"Classroom Details"** Tab to continue the submission process.

#### NOTES:

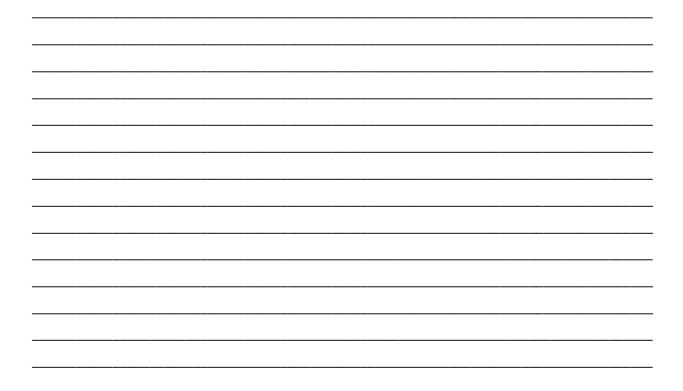

**Pre-Observation Form** 

Classroom Details

#### CLASSROOM DETAIL SCREEN

When you click on the "Classroom Details" Tab, a screen appears that contains important information that should be reviewed carefully before proceeding. The screen also pre-populates the information you entered in your portfolio for Standard 1: Classroom Information.

- Your program is shown with an icon. S When you click on the icon it will open a preobservation sheet and you will be able to enter the required information.
- Another icon 1 will be showing. This icon takes you to the directions that allow you to upload your daily schedule and roster. This icon will not yet be activated, as indicated by the pale color. After you have opened the pre-observation sheet the upload icon will become active, 1 as indicated by the darker color. You will now be able to upload your daily schedule and roster.

| Classroom Name | Age Group | ERS Scale | Pre-Obs<br>Sheet | Upload<br>Schedule/Roster | Translator<br>Required | Complete |
|----------------|-----------|-----------|------------------|---------------------------|------------------------|----------|
| In Home        | Family    | FCCERS    |                  |                           |                        |          |
|                | Provider  |           |                  |                           |                        |          |

- You will also be able to see the Environment Rating Scale (ERS) used to assess your program. The scale used is determined by the age group you selected in Standard 1 of the portfolio. All Family Child Care Learning Homes will be assessed using the Family Child Care Environment Rating Scale (FCCERS) also known as the "green book". This scale is applicable and valid for children ages 0 to 12 years.
- Click 😯 to enter the required information and to continue the submission process.

#### PRE-OBSERVATION SHEET

When you click ③ to enter the pre-observation sheet for your program, a screen will appear that will allow you to enter the required program details. This sheet consists of three sections requiring information relating to your operating hours, provider/assistant teacher helper information, and student/child information. The following information is required for your program:

- Current operating hours.
- Verification of provider/assistant teacher helper information (carried over from the portfolio).
- The language a translator would need to speak if the provider/teacher(s) speak a language other than English to the children for most of the day.
- The maximum number of children you allow at one time (this may or may not be your licensed capacity), as well as the number of children currently enrolled by age group.
- The birthdates of the youngest and oldest child and if any children have any identified disabilities or special needs.

#### Section One

Allows you to add information about the operating hours for your program. The start and end hours have been pre-populated from DECAL's Child Care licensing database, but you can change the hours as needed.

| CLASSROOM DETAI        | LS - IN HOME                                                                                                    |                                                      |                 |
|------------------------|----------------------------------------------------------------------------------------------------|------------------------------------------------------|-----------------|
| Section I: Class       | sroom Operating Hours                                                                                                    |                                                      |                 |
|                        | ting hours are defaulted to your program's operating hours as defined in KOALA. If this<br>pdate to show the correct time by clicking on the down arrow and selecting the correct s | Use the drop down box                                | to change the   |
| Start Hour:<br>7:00 AM | End Hour:<br>5:00 PM V                                                                                                    | operating hours if differ<br>program's defined hours |                 |
|                        |                                                                                                    | the down arrow and mo                                | re time options |

#### Section Two

Allows you to verify yourself and any assistant teacher helpers assigned and determine whether or not a translator would be required during the observation. The staff that were included in Standard 1 in your portfolio will be carried over to this section and will be listed here. You have the option to delete or add an individual as necessary.

**PLEASE REMEMBER:** Even if you add an assistant teacher helper now, if they were not also listed in the portfolio their name will not populate back to the portfolio, and they will not be eligible for any cash bonus based upon your rating.

will appear.

#### Section II: Staff Information

The teacher(s) associated with this classroom in the portfolio appear in the list below. If the teacher(s) are correct select their primary role from the drop down box. If the teacher(s) listed are no longer associated with this classroom they can be deleted and a new teacher added. To delete a teacher click on the red trash can. To add a new teacher click on the Add Teacher box and follow the directions on the screen. All teachers listed in the portfolio will appear and any can be selected. You also have the option to check "Other" if you have a new teacher who was not included in the portfolio. You can add the new teacher's name and primary role. **Please note:** include any student interns or classroom volunteers who regularly work with the children and would likely be present in the classroom during much of the 3 hour observation. In addition, part-time staff members who come and go frequently should be listed, such as "floaters" or other regular staff members who provide extra help or breaks for classroom staff.

| First Name  | Last Name                                              | Role           |                                    |
|-------------|--------------------------------------------------------|----------------|------------------------------------|
| Betty       | Stephens                                               | Owner/Provider | <b>~</b> 🏛                         |
| ADD TEACHER | Click here to add<br>a new teacher to<br>your program. |                | re to remove<br>er from your<br>h. |

- When adding an assistant teacher helper to your program a notification box will open asking you to select the individual and identify their role. You will be able to select a name from those teachers you included in your portfolio, if you added any at that time.
- If you have hired a new assistant teacher helper within the 10 day window after you selected the "Portfolio is Ready to Submit" button, you can add them to the classroom at this time. Remember, this **will not** add them to the portfolio.

| Add Teacher     |                         |                       | × |                                                                                |
|-----------------|-------------------------|-----------------------|---|--------------------------------------------------------------------------------|
| Select Teacher: | Other                   |                       | ~ | 1.                                                                             |
| Role:           | Assistant Teacher       |                       | ~ | <ol> <li>Select teacher as "Other"</li> <li>Select the teacher role</li> </ol> |
| First Name:     | Mickey                  |                       |   | 3. Type the new teacher's first                                                |
| Last Name:      | Mouse                   |                       |   | and last name                                                                  |
|                 | ADD                     | CANCEL                |   |                                                                                |
|                 |                         |                       |   |                                                                                |
|                 | 2. Click to add the tea | cher to the classroom |   |                                                                                |

• You will now see this new assistant teacher helper listed in your staff information for your program.

| First Name  | Last Name | Role              |   |
|-------------|-----------|-------------------|---|
| Betty       | Stephens  | Owner/Provider 🗸  | Û |
| Mickey      | Mouse     | Assistant Teacher | Û |
| ADD TEACHER |           |                   |   |

The next part of this section will allow you to notify Quality Rated if the assessor team would be likely to require a translator during the observation.

- You will see a question as to whether you speak mostly a language *other than English* to the children *throughout the day,* not just for a special learning time (such as if a foreign language teacher comes into your program and providers a quick lesson during the observation).
- Checking "Yes" to the question tells the assessor team whether they will need an interpreter to accompany them on the observation to capture the language being spoken to the children.

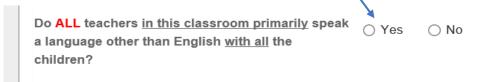

• If you select yes, you will have the option to select the language spoken to the children during most of the day.

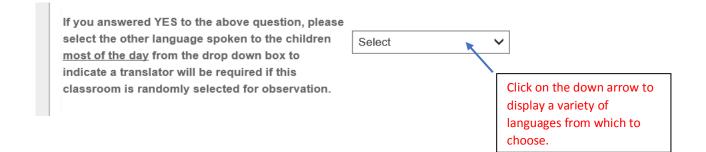

• If the language that you need is not listed in the box you can choose "Other". This will prompt you type in the desired language.

If 'Other', please specify:

• When you have selected the language the section will appear on the screen as shown below.

| Do ALL teachers <u>in this classroom primarily</u> speak<br>a language other than English <u>with all</u> the<br>children? | Yes    | ⊖ No |   |
|----------------------------------------------------------------------------------------------------|--------|------|---|
| If you answered YES to the above question, please                                                                          |        |      |   |
| select the other language spoken to the children                                                                           | French |      | ~ |
| most of the day from the drop down box to                                                                                  |        |      |   |

indicate a translator will be required if this classroom is randomly selected for observation.

**PLEASE NOTE:** If a translator is required for the observation, the observation window may be increased in order for Quality Rated to secure an individual who can fluently speak the language required.

#### **Section Three**

The last section requires you to enter data about the children enrolled in your program. It will be helpful to know this information ahead of time so that it can be entered quickly.

#### Section III: Student Information

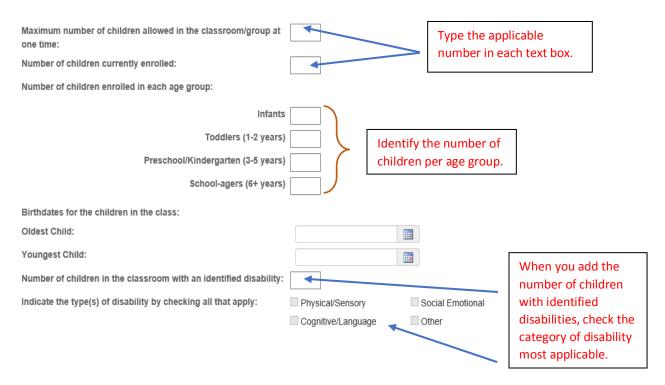

• When adding the birthdates for the oldest and youngest child in your program you will use a calendar interface. Click on the \_\_\_\_\_\_ icon and a calendar will appear. You will click on the calendar to add the birthdates.

| 0  | Aug | 9  | <b>~</b>  20 | )17 | ~  | 0  |
|----|-----|----|--------------|-----|----|----|
| Su | Мо  | Ти | We           | Th  | Fr | Sa |
| 30 | 31  | 1  | 2            | 3   | 4  | 5  |
| 6  | 7   | 8  | 9            | 10  | 11 | 12 |
| 13 | 14  | 15 | 16           | 17  | 18 | 19 |
| 20 | 21  | 22 | 23           | 24  | 25 | 26 |
| 27 | 28  | 29 | 30           | 31  | 1  | 2  |
|    |     |    |              |     |    |    |

Section III: Student Information

- Click on the down arrow next to the year to select the correct year.
- 2. Click on the down arrow next to the month to select the correct month.
- Click on the required date within the days displayed.

|                                                                             | 4 Completed student data        |
|-----------------------------------------------------------------------------|---------------------------------|
| Check this box when you have provided all the required information changes. | ation. Uncheck this box to make |
| SAVE CANCE                                                                  | L                               |

You can save the information you have added to this screen by clicking the "Save" button. You can come back later and make changes if you wish.

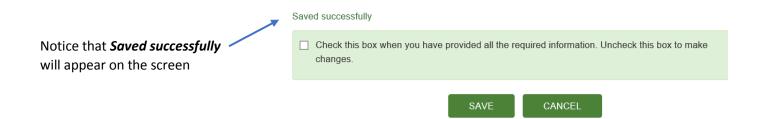

When you are satisfied with your responses you can check the box to indicate that you have completed the classroom details.

| Check this box when you changes. | have provided all the required information. Uncheck this box to make |
|----------------------------------|----------------------------------------------------------------------|
|                                  | ← PRE-OBSERVATION CLASSROOM                                          |
|                                  |                                                                      |

- Clicking the **"Pre-Observation Classroom"** button will take you back to the classroom list on the Classroom Details screen.
- Click on the **"Upload Classroom Schedule/Roster"** icon **1** for the first classroom in your list to upload the daily schedule and roster to continue the submission process.

| Classroom Name | Age Group          | ERS Scale | Pre-Obs<br>Sheet | Upload Schedule/Roste | Translator<br>Required | Complete |
|----------------|--------------------|-----------|------------------|-----------------------|------------------------|----------|
| In Home        | Family<br>Provider | FCCERS    |                  | <b>1</b>              | $\checkmark$           |          |

Check this box when you have provided all the required information. Uncheck this box to make changes.

#### UPLOAD CLASSROOM SCHEDULE/ROSTER DOCUMENT

You will need to upload **one file** containing both your program's daily schedule and roster. Acceptable file types are PDF, JPEG, or PNG.

- If you need assistance combining your documents into one file, contact your technical assistance consultant at your local Child Care Resource and Referral Agency. You can also refer to the Classroom Schedule/Roster handout in the <u>Training link</u> at the bottom of any Quality Rated screen.
- When you click on the upload icon 🔔, an Upload Dialog box will open to assist you with uploading the file. Depending on your internet web browser the box may look slightly different, see examples below of two slightly different Upload Dialog boxes.

### Upload Document Dialog box using Microsoft Internet Explorer or Edge, or Firefox web browser:

| Upload Document:                                                                                                    |                                                                                                    |
|----------------------------------------------------------------------------------------------------|----------------------------------------------------------------------------------------------------|
| Select the document to be uploaded by browsing to the file on your computer. Select File: Browse Note: The following types of documents are valid to upload on this page: PDF, PNG, JPEG (up to 12 MB). | This version contains a<br><b>"Browse"</b> button that<br>when you click will allow<br>you to browse or search<br>your computer to locate<br>the saved program daily<br>schedule/roster. |
| Description:                                                                                                    |                                                                                                    |

#### Upload Document Dialog box using Google Chrome web browser:

|                                                                                                    | Upload Document:                                                                                                    | ×      |
|----------------------------------------------------------------------------------------------------|----------------------------------------------------------------------------------------------------|--------|
| This version contains a<br>"Choose File" button<br>that when you click will<br>allow you to search your<br>computer to locate the<br>saved program daily<br>schedule/roster. | Select the document to be uploaded by browsin<br>Select File:<br>Choose File No file chosen<br>Note: The following types of documents are valid to u<br>Description: |        |
|                                                                                                    | 🕹 UPLOAD                                                                                                    | CANCEL |

## **PLEASE REMEMBER:** the schedule AND roster MUST be uploaded as 1 document, the system will not allow you to upload 2 files.

When clicking on "Browse" or "Choose File" a <u>Choose File to Upload</u> dialog box will open and you will be able to search your computer to locate the required daily schedule/roster document.

 Locate the folder where you have saved your daily schedule and roster document and click to open it

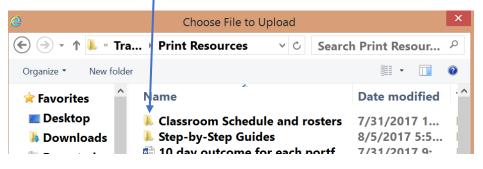

• The folder will open to show you all the files you have saved. Select the correct document for.

| ag<br>9               | Choose File to Upload                      |                    | ×  |
|-----------------------|--------------------------------------------|--------------------|----|
| 🗧 🌛 🗉 🕇 🎩 « Pri.      | → Classroom Sch ∨ ℃                        | Search Classroom S | P  |
| Organize • New folder | r                                          | •                  | 0  |
| ☆ Favorites           | Name                                       | Date modified      | Ту |
| 💻 Desktop             | 🗾 GA Pre-K Schedule and ros                | ter 7/31/2017 9:   | Ad |
| 🐌 Downloads           | 🔁 Infants Schedule and roste               | r 7/31/2017 9:     | Ad |
| lace Recent place     | My Home Daily Schedule a                   |                    | Ad |
|                       | Ones Schedule and roster                   | 7/31/2017 9:       | Ad |
| 💐 This PC             | Preschool 3's Schedule and                 | .,,                |    |
|                       | School Age Room A                          | 7/31/2017 9:       |    |
| 💺 Desktop             | School Age Room B Twos Schedule and roster | 7/31/2017 9:       |    |
| 🐌 Documents           | Iwos Schedule and roster                   | 7/31/2017 9:       | Ad |
| 🐌 Downloads           |                                            |                    |    |
| 🔰 Music               |                                            |                    |    |
| Pictures              |                                            |                    |    |
| Pictures              | <                                          |                    | >  |
| File nam              | ne: My Home Daily Schedule and roster 🛛 📥  | All Files (*.*)    | ~  |
|                       |                                            | Open Cancel        |    |
|                       |                                            |                    |    |
|                       |                                            |                    |    |

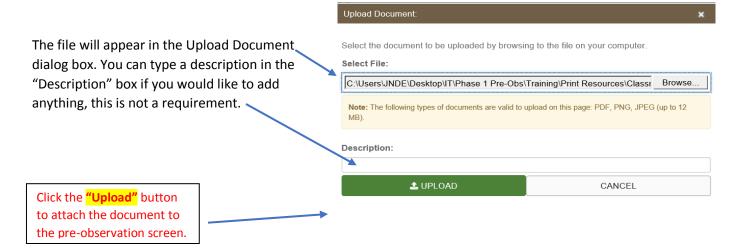

If you accidently upload an incorrect schedule/roster document you can easily delete the document and complete the steps outlined above to attach the correct file.

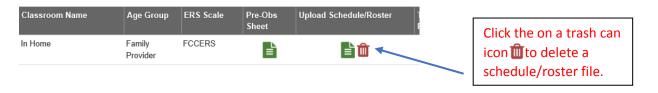

When you have entered all the information for your program and uploaded your daily schedule and roster you can check the completion box at the bottom of the screen.

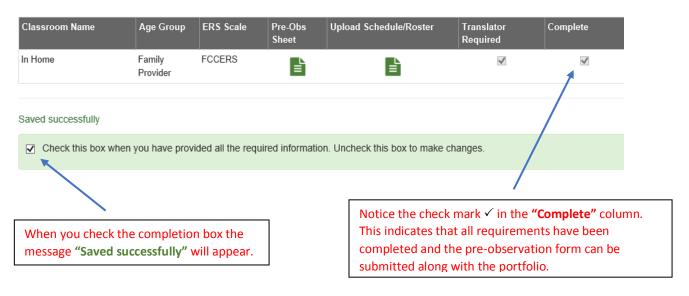

 If you scroll to the top of the screen you will notice that both the Blackout Days and the Classroom Details Tabs have green check marks ✓ to indicate that all pre-observation information has been completed.

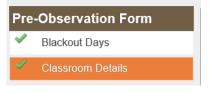

 In addition, the "Submit Pre-Observation Form" button is activated, indicating that you can now complete your portfolio submission.

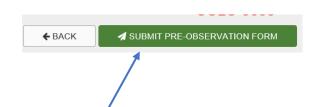

Click on the "Submit Pre-Observation Form" button to finalize the process of submitting your portfolio.

#### PORTFOLIO AND PRE-OBSERVATION FORM SUBMISSION

When you click on the **"Submit Pre-Observation Form"** button an acknowledgement box will appear. If you agree with all statements, you may choose to submit your portfolio and pre-observation information to Quality Rated.

- If changes need to be made to the pre-observation information screens, you may choose cancel.
- No changes can be made to the portfolio.

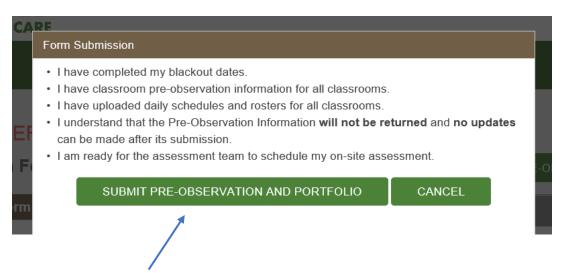

• When you feel confident that you have completed all information as is described in the bulleted list, click "Submit Pre-Observation and Portfolio".

After clicking the **"Submit Pre-Observation and Portfolio"** button, you will be returned to your facility home screen. You will also receive an email confirming that your portfolio was submitted and received by Quality Rated.

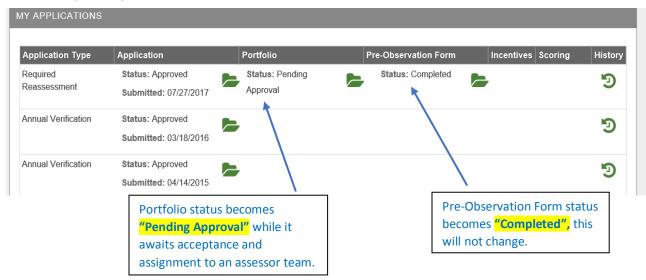

**PLEASE NOTE:** all information is read-only and you are not able to go back and update, change, or edit any information.

- When your portfolio is accepted by a Quality Rated Manager and assigned to an assessor team, you will receive a second email notifying you of its acceptance.
  - This email will inform you of the 90-day scheduling window in which your observation could occur.
  - You will also receive a handout telling you what to expect on the day of the observation.
  - The email will inform you that you will shortly receive another email once the assessor team has scheduled your observation.
- When the assessor team schedules the observation date you will receive a third email that will notify you of the 30-day window in which your observation is scheduled to occur.
  - Knowing the 30 days in which your observation will occur will allow you to better plan for this time and will hopefully help minimize any anxiety or tension that could be felt while waiting for the assessment to occur.

For more information, you can find additional print resources under the <u>Training link</u> at the bottom of any screen on the Quality Rated website. Please contact your technical assistance consultant at your local Child Care Resource and Referral Agency, or contact the Quality Rated Help Desk if you require any assistance completing the portfolio and pre-observation information submission process.

Email: <u>QualityRated@decal.ga.gov</u>

Phone: (855) 800 - 7747

# Thank you for participating in Quality Rated to make the future brighter for all Georgia's children.